#### **Restricted Distribution Sensitive – For Official Use Only**

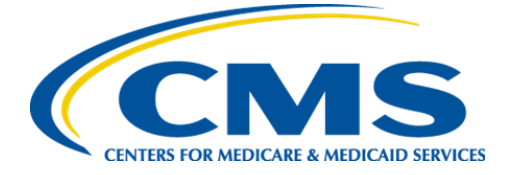

**Centers for Medicare & Medicaid Services**

# **Internet Quality Improvement Evaluation System (iQIES)**

**Survey and Certification: Training Environment Access Job Aid:** 

**State Agency General User**

**CMS General User**

**CMS View Only User**

**Job Aid**

**Version 2.0**

**August 30, 2022**

### **1. Introduction**

This job aid outlines the steps a State Agency General User, a CMS General User, and a CMS View Only User need to access iQIES.

- For detailed information about user roles, refer to the **User Roles Matrix** on the [iQIES Help page.](https://iqies.cms.gov/iqies/help)
- Contact the iQIES Service Center at 888-477-7876 or [iQIES@cms.hhs.gov](mailto:iQIES@cms.hhs.gov) for technical support.

Click here to see instructions for:

- [State Agency General User Role](#page-1-0)
- [CMS General Users Role](#page-4-0)
- [CMS View Only Users Role](#page-7-0)

## <span id="page-1-0"></span>**2. State Agency General User (SAGU)**

- 2.1 Log in to iQIES at<https://iqies.cms.gov/> with HARP login credentials. Refer to the *iQIES* Onboarding Guide for further information, if necessary.
- 2.2 Log in to the iQIES training environment at [https://training-iqies.cms.gov/.](https://training-iqies.cms.gov/) The **Welcome to iQIES** page opens. See *Figure 1, Request a SAGU User Role.*

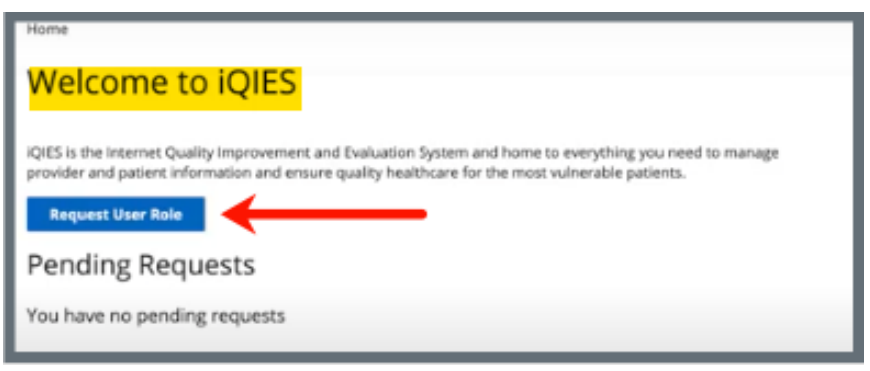

*Figure 1: Request a SAGU User Role*

2.3 Click **Request User Role**. The **Select a User Category** page opens. See *Figure 2, Select a SAGU User Category.*

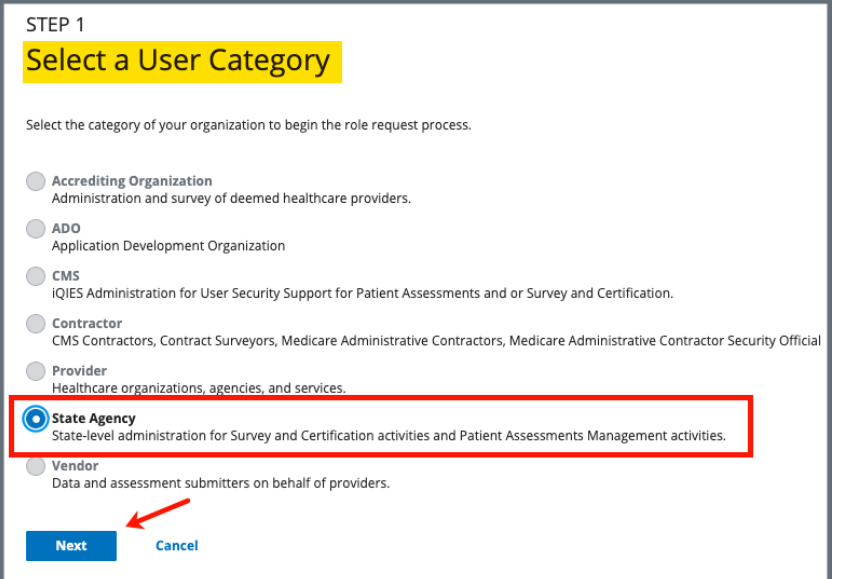

*Figure 2: Select a SAGU User Category*

2.4 Select **State Agency**. Click **Next**. The **Select a User Role** page opens. See *Figure 3, Select a SAGU User Role.*

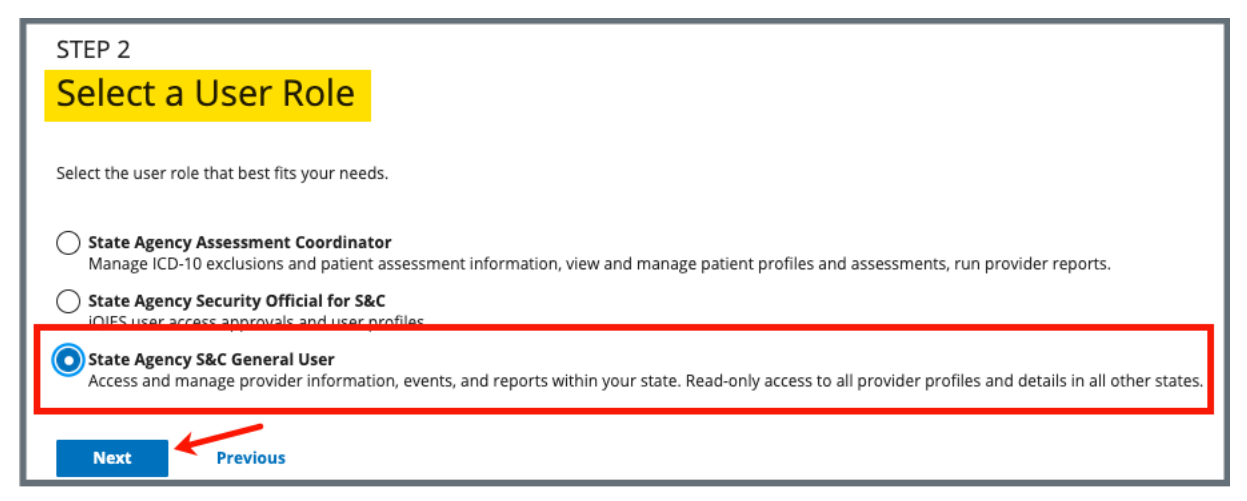

*Figure 3: Select a SAGU User Role*

2.5 Select **State Agency S&C General User**.

2.6 Click **Next**. The **Add Organizations** window opens. See *Figure 4, Add Organizations.*

**Note**: Do not respond to the question: **Are you a Surveyor?**

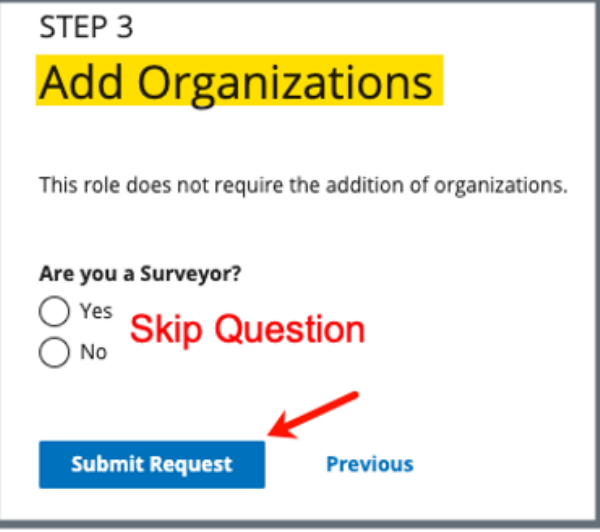

*Figure 4: Add Organizations*

- 2.7 Select state from the drop-down menu under **State**.
- 2.8 Click **Submit Request**. The **My Profile** page opens. The **Role Request Submitted** green banner shows on the top of the page. See *Figure 5, SAGU Role Request Submitted Notification.*

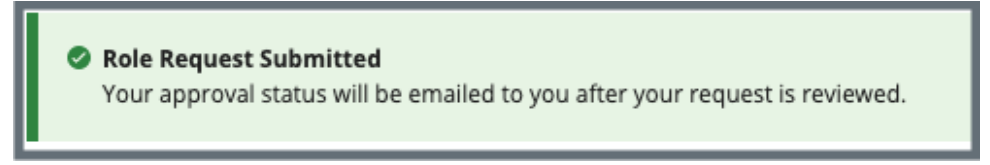

*Figure 5: SAGU Role Request Submitted Notification*

**Notes**:

- No further action is required. The role is immediately available in the test environment.
- View the user roles requested under **Pending Requests** on the **My Profile** page.

### <span id="page-4-0"></span>**3. CMS General User (CMSGU)**

- 3.1 Log in to iQIES at<https://iqies.cms.gov/> with HARP login credentials. Refer to the [iQIES Onboarding Guide](https://qtso.cms.gov/software/iqies/reference-manuals) for further information, if necessary.
- 3.2 Log in to the iQIES training environment at [https://training-iqies.cms.gov/.](https://training-iqies.cms.gov/) The **Welcome to iQIES** page opens. See *Figure 6, Request a CMS User Role.*

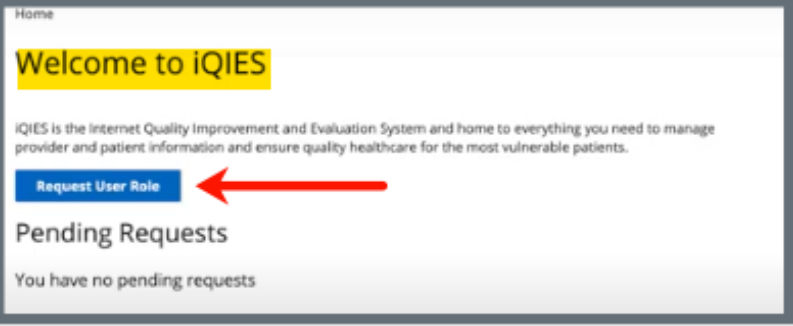

*Figure 6: Request a CMS User Role*

3.3 Click **Request User Role**. The **Select a User Category** page opens. See *Figure 7, Select a CMS User Category.*

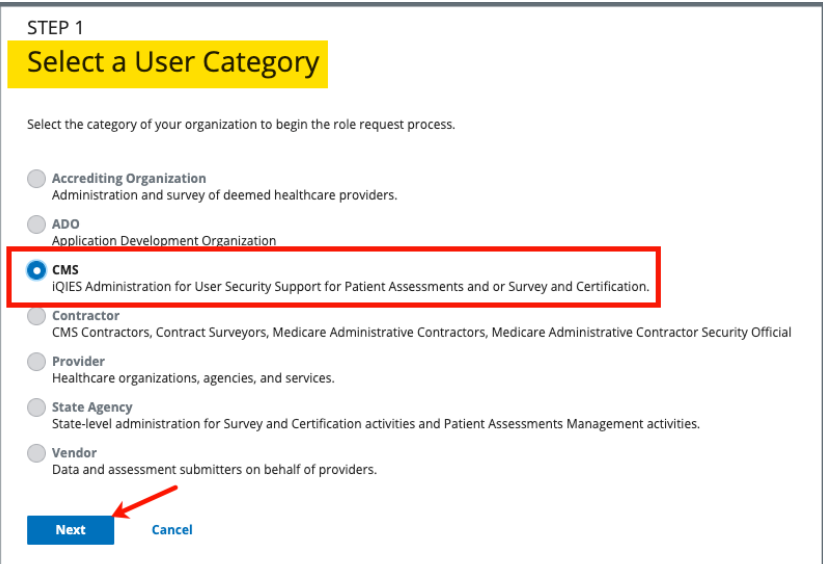

*Figure 7: Select a CMS User Category*

3.4 Select **CMS**. Click **Next**. The **Select a User Role** page opens. See *Figure 8, Select a CMS User Role.*

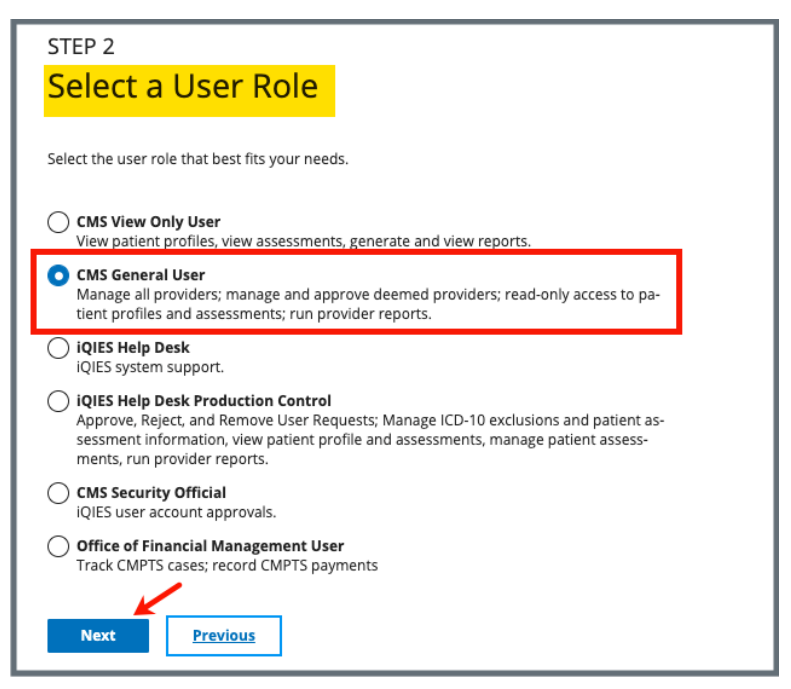

*Figure 8: Select a CMS User Role*

- 3.5 Select **CMS General User**.
- 3.6 Click **Next**. The **Add Organizations** window opens. See *Figure 9, Add Organizations.*

**Note**: Do not respond to the question: **Are you a Surveyor?**

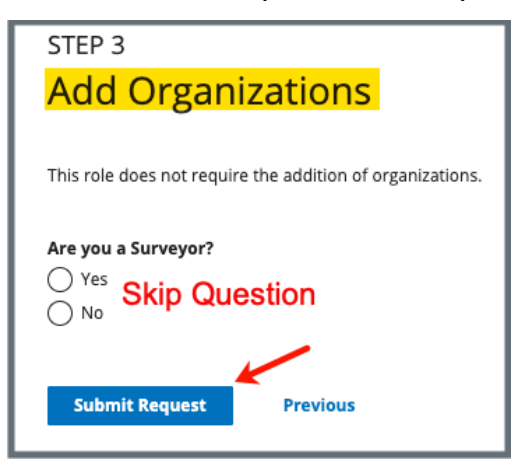

*Figure 9: Add Organizations*

3.7 Click **Submit Request**. The **My Profile** page opens. The **Role Request Submitted** green banner shows on the top of the page. See *Figure 10, CMS Role Request Submitted Notification.*

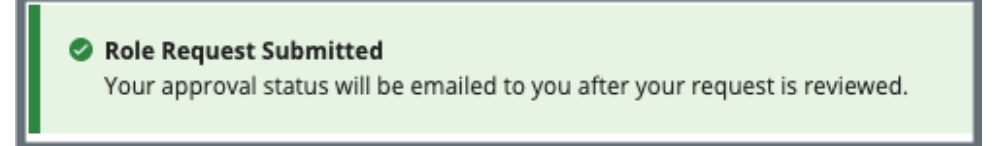

*Figure 10: CMS Role Request Submitted Notification*

#### **Notes**:

- No further action is required. The role is immediately available in the test environment.
- View the user roles requested under **Pending Requests** on the **My Profile** page.

### <span id="page-7-0"></span>**4. CMS View Only User**

- 4.1 Log in to iQIES at<https://iqies.cms.gov/> with HARP login credentials. Refer to the [iQIES Onboarding Guide](https://qtso.cms.gov/software/iqies/reference-manuals) for further information, if necessary.
- 4.2 Log in to the iQIES training environment at [https://training-iqies.cms.gov/.](https://training-iqies.cms.gov/) The **Welcome to iQIES** page opens. See *Figure 11, Request a CMS View Only User Role.*

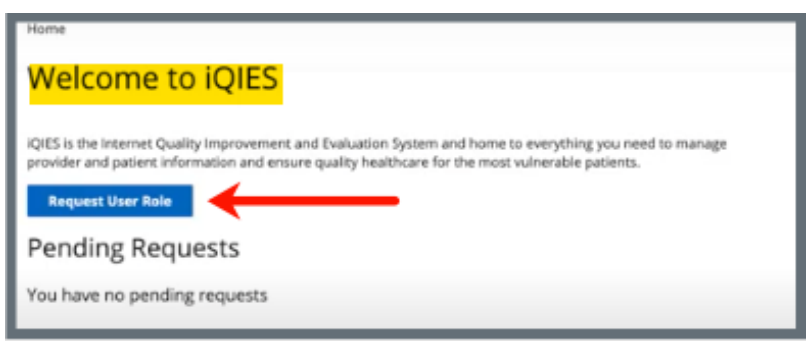

*Figure 11: Request a CMS View Only User Role*

4.3 Click **Request User Role**. The **Select a User Category** page opens. See *Figure 12, Select a CMS View Only User Category.*

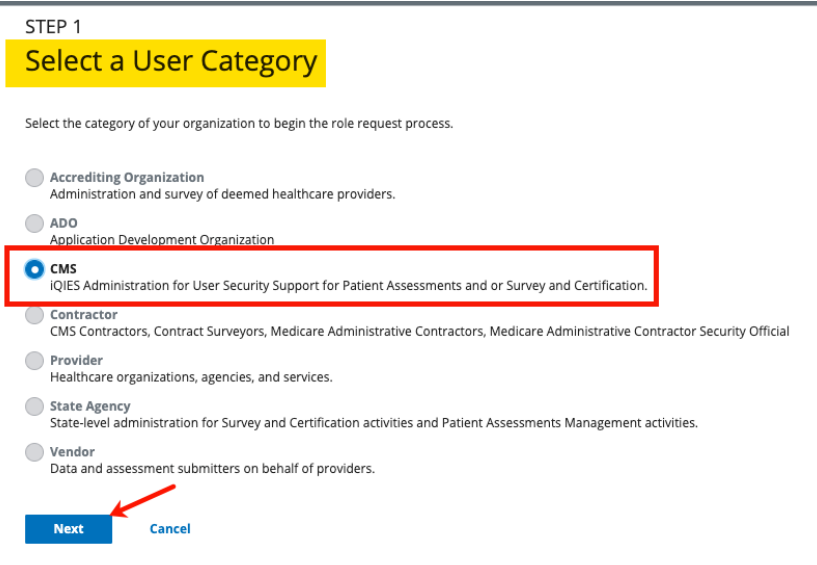

*Figure 12: Select a CMS View Only User Category*

4.4 Select **CMS**. Click **Next**. The **Select a User Role** page opens. See *Figure 13, Select a CMS View Only User Role.*

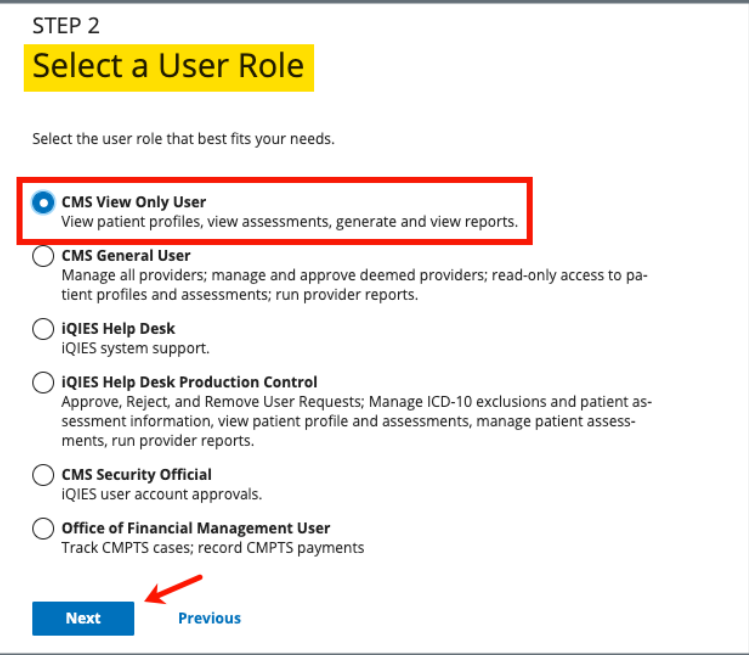

*Figure 13: Select a CMS View Only User Role*

- 4.5 Select **CMS General User**.
- 4.6 Click **Next**. The **Add Organizations** window opens. See *Figure 14, Add Organizations.*

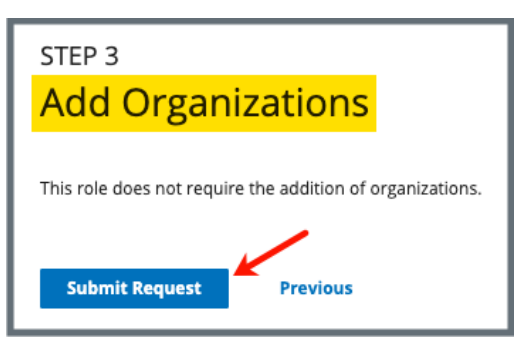

*Figure 14: Add Organizations*

4.7 Click **Submit Request**. The **My Profile** page opens. The **Role Request Submitted** green banner shows on the top of the page. See *Figure 15, CMS View Only Role Request Submitted Notification.*

8

#### Role Request Submitted

Your approval status will be emailed to you after your request is reviewed.

*Figure 15: CMS View Only Role Request Submitted Notification*

#### **Notes**:

- No further action is required. The role is immediately available in the test environment.
- View the user roles requested under **Pending Requests** on the **My Profile** page.